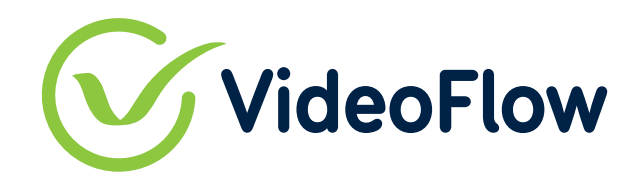

**Broadcast With CONFIDENCE.**

# **Technical Guide for POC**

**Installing DVP/DVG using Combo installer**

# **WideoFlow**

# **Table of Contents**

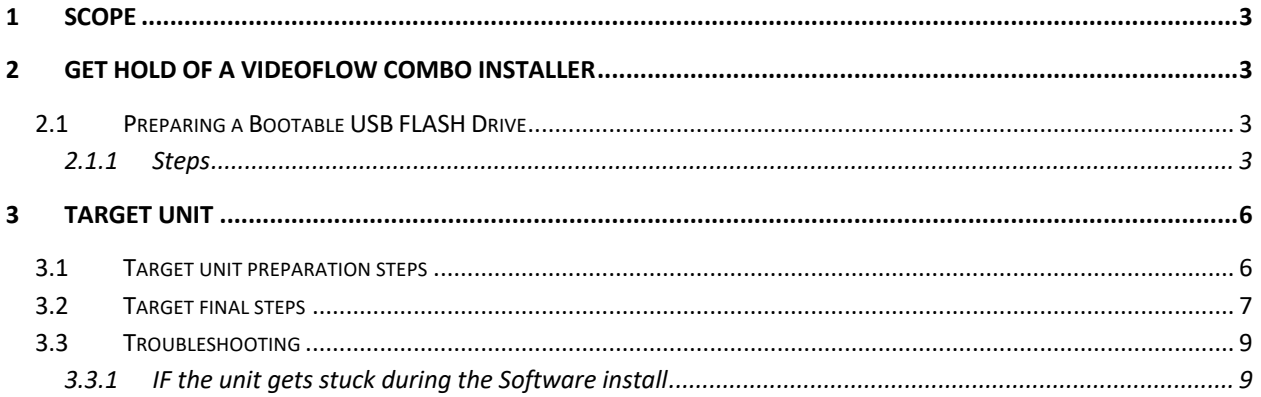

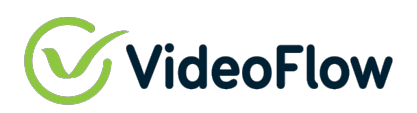

# **1 Scope**

This document provides a guide to installing the VideoFlow software on VideoFlow appliances or on 3rd party machines and even on Virtual machines.

The document assumes that the user is capable of preparing a bootable USB flash drive and can access the machine's BIOS.

The installation process will get the latest version of the DVP or DVG software from VideoFlow's repository, therefore the machine must have access to the internet during that time.

#### **Pre-requirements:**

- $\checkmark$  All network ports in the machine must be connected to the network and have a DHCP server accessible on all of them.
- $\checkmark$  Internet Access
- $V$  USB 16Gb
- ü Balena Etcher (https://www.balena.io/etcher/ ) or Rufus (https://rufus.ie/en/) installed on a PC
- $\checkmark$  VideoFlow DVG/DCP Combo installer USB drive.

#### Specified Hardware:

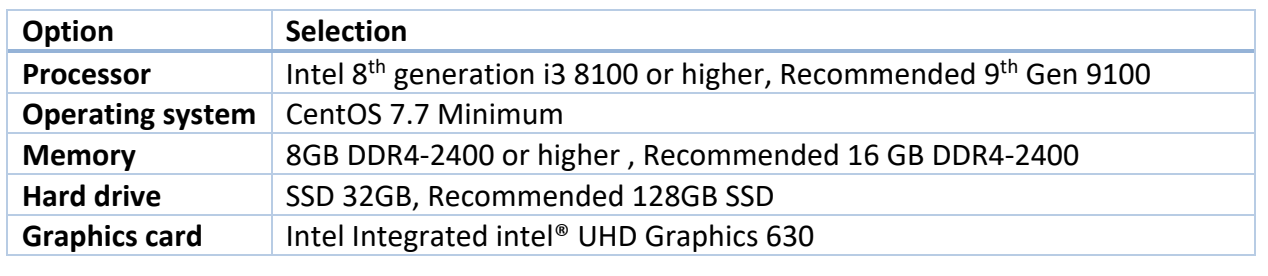

# **2 Get hold of a VideoFlow Combo installer**

Download the combo installer (VF-combo-CentOS-7-x86\_64-NetInstall-1804.iso) from the download link you received.

## **2.1 Preparing a Bootable USB FLASH Drive**

For this example, we will use a free software called Rufus (https://rufus.akeo.ie/) and a USB Flash drive with a size of at least 1GB.

#### **2.1.1 Steps**

1. Attach a USB Flash drive to your desktop PC.

VideoFlow

2. Start Rufus. A screen similar to the below will appear:

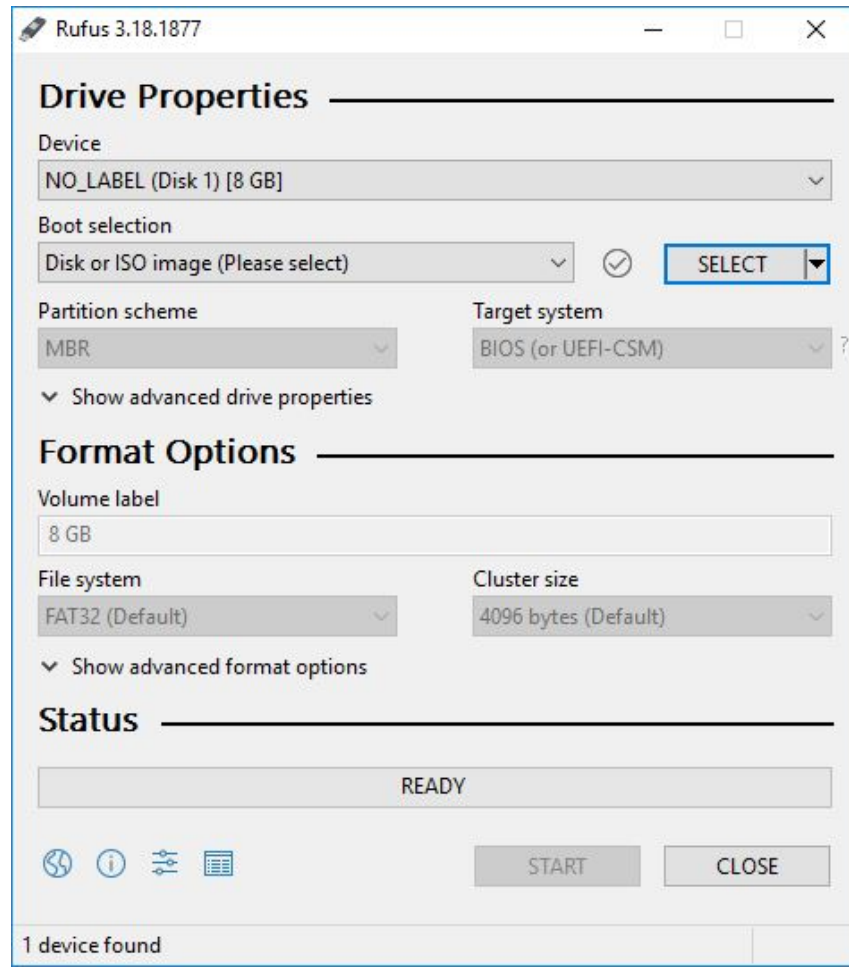

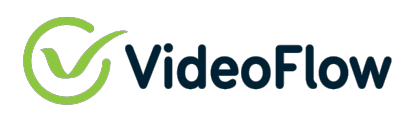

- **3.** Click on the **SELECT v** button to locate and select the '**VF-combo-CentOS-7-x86\_64-NetInstall-**
- **1804.iso'** file.

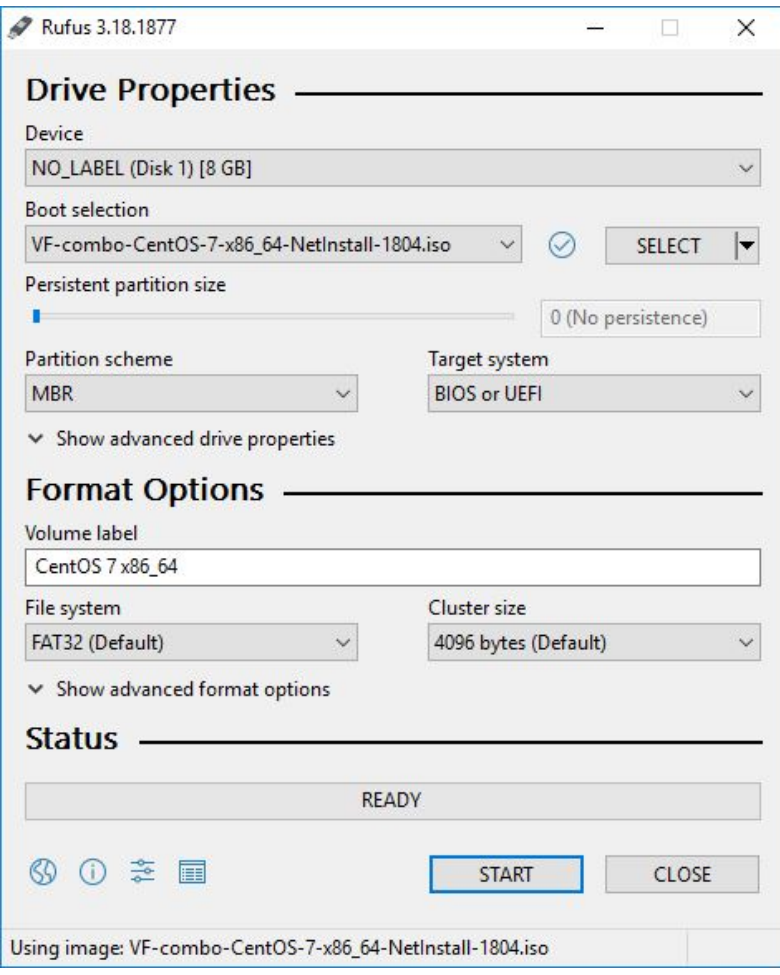

- 4. Click on the Start button and follow the recommended instructions until completing the USB flash preparation.
- 5. Eject the USB flash drive.

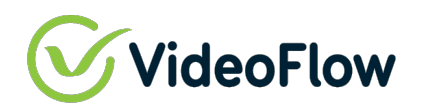

# **3 Target Unit**

To simplify the process, attach a VGA screen to the target unit and have USB keyboard available for basic configuration.

Connect Ethernet Port 1 of the unit to the internet using DHCP (some units will need to use the management port if port 1 fails).

## **3.1 Target unit preparation steps**

- 1. Power down the target unit
- 2. Attach the USB flash drive to the target unit
- 3. Power up the target unit and enter into the BIOS setup by tapping DEL or TAB during boot.
- 4. Select to boot the device from the attached USB Flash Drive
- 5. Save the configuration
- 6. Exit the BIOS
- 7. Restart the target unit
- 8. Once the unit boots, the following screen will appear:

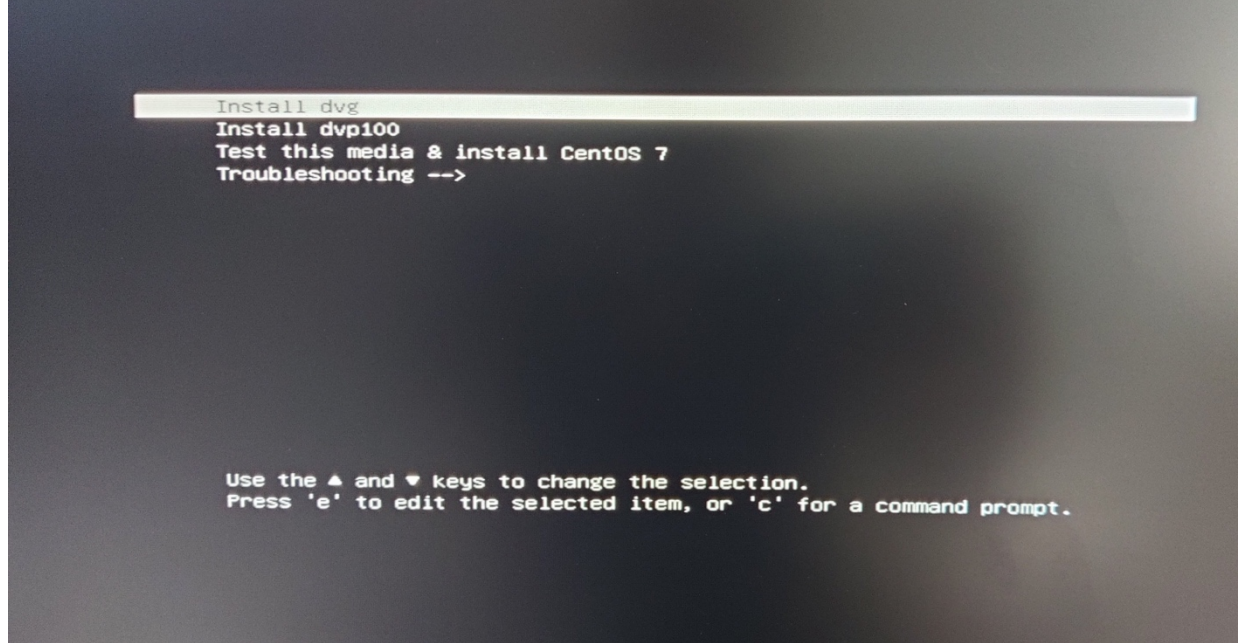

- 9. Select the desired option using a keyboard:
- 10. **Install dvg** will install a standard DVG Software
- 11. **Install dvp100** will install a standard DVP Software
- 12. **Test this media & install Centos 7** Will test the target media and will install a minimal Centos from the VideoFlow repository.

Now allow the Software to run until completion, when done the unit should power off.

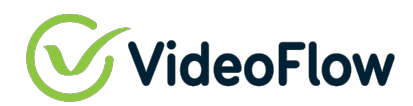

# **3.2 Target final steps**

- 1. Power down the target unit
- 2. Disconnect the USB flash drive from the target unit
- 3. Power up the target unit and enter into the BIOS setup by tapping DEL or TAB during boot.
- 4. Select to boot the device from local storage
- 5. Save the configuration
- 6. Exit the BIOS
- 7. Restart the target unit
- 8. The unit will start with factory defaults such that the Management port is configured to 192.168.100.209/24.
- 9. Login into the Linux shell using

user: root

password: videoflow

10. Modify the management IP using the 'ifconfig' command or 'ip link' command, for example: If the management port is on eth5 and you wish to set the IP to 192.168.100.158/24 then Issue the command: **ifconfig eth5 192.168.100.158/24.**

Note:

the screen might be showing the VideoFlow logo with the configured IP address, try to type the command anyway. To stop the VideoFlow logo being promoted – issue the command: **pkill -9 test.sh**

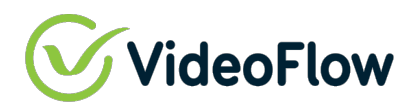

## **3.3 license**

The license will be send in a Zip file that contain 2 major files

- 1. Key file
- 2. License file

To enable the license on the machine please follow the instructions below

- 1. Extract the Zip files
- 2. Log-in to your DVG using your credentials
- 3. Go to "License" on the top of the screen

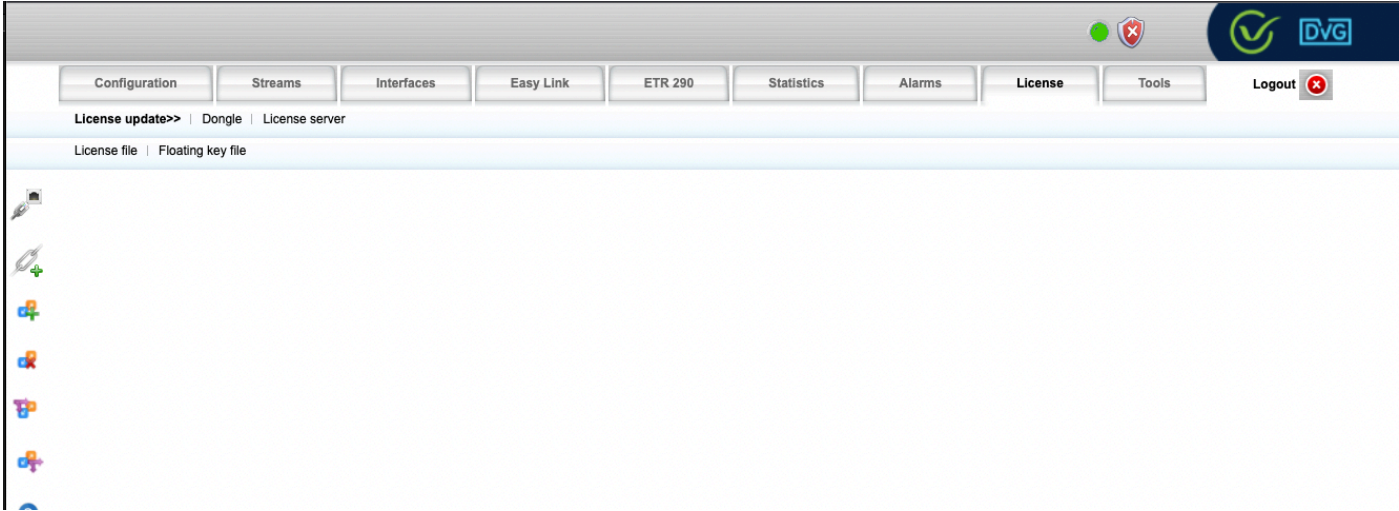

#### 4. Click on License file

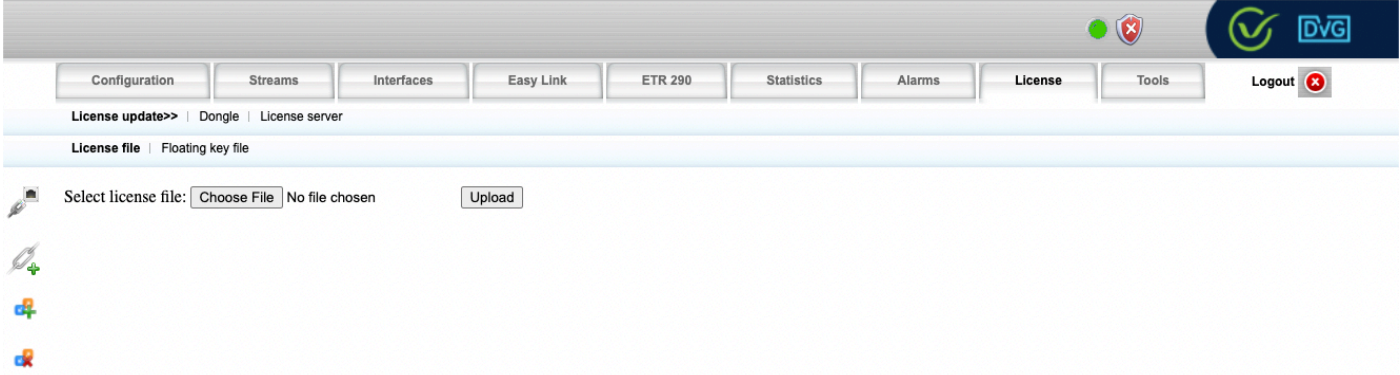

- 5. Click on "Choose File" and navigate to your extract license folder
- 6. Choose file "Data.lic" and click Upload
- 7. a message will pop up and let you know your license file has been successfully uploaded
- 8. Click on "Floating key license"

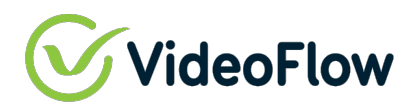

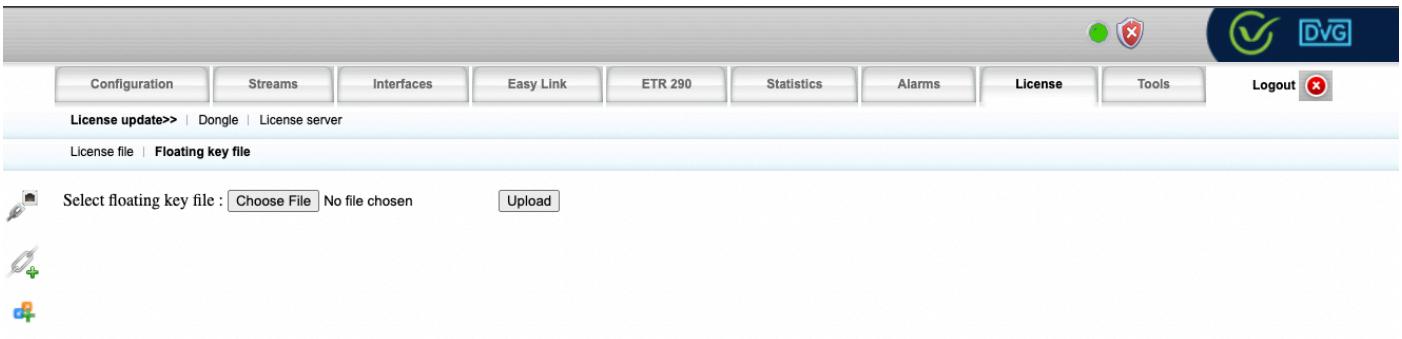

- 9. Click on "Choose File" and navigate to your extract license folder
- 10. Choose file "XXXXX.key" file and Click Upload.
- 11. a message will pop up and let you know your license file has been successfully uploaded

#### NOTE:

.

# **MAKE SURE TO UPLOAD THE CORRECT LICENSE FILE AND KEY FILE TO THE CORRECT MACHINE AND AVOID USING THOSE LICNESES ON MORE THAN 1 MACHINE**

# **3.4 Troubleshooting**

#### **3.4.1** IF the unit gets stuck during the Software install

The Connectivity to the internet may not be set correctly (wrong port or missing DHCP). Try to change the cable connection from Port1 to Management port or the other way.

Make sure that the interface Lads are active.